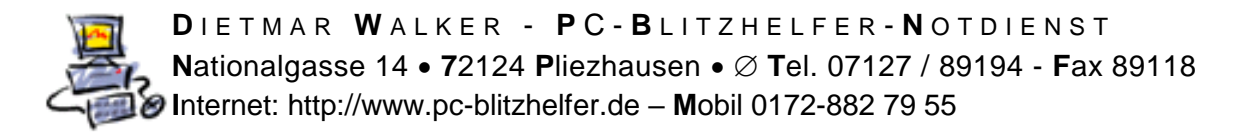

## **Anleitung wie man ESET immer aktuell hält**

prüfen Sie bitte ob Sie auch schon den neuesten ESET Virenschutz der Version 11 haben. Das geht zwischenzeitlich auch aus dem Programm heraus. Öffnen Sie ESET durch Doppelklick auf das Symbol rechts unten bei der Uhrzeit. Nach Updates suchen Klicken Sie in der Übersicht auf **Dupdate** dann rechts unten auf dann auf Produkt jetzt aktualisieren , so wie hier gezeigt  $\times$ **(eser) INTERNET SECURITY** ෬ **Update O** Startseite  $\overline{3}$ **ESET Internet Security** Q. Computerscan Ein Produktupdate ist verfügbar Aktuelle Version: 11.1.54.0 C Update Neueste verfügbare Version: 11.2.49.0  $\hat{\mathbf{\Xi}}$  Tools Produkt jetzt aktualisierer  **‡** Einstellungen **O** Hilfe und Support Letztes erfolgreiches Update: 21.07.2018 17:39:07 Letzte erfolgreiche Prüfung auf Updates: 21.07.2018 17:51:54 Alle Module anzeigen C Nach Updates suchen ENJOY SAFER TECHNOLOGY<sup>TM</sup>

Wenn es eine neue Version gibt dann wird damit diese heruntergeladen und installiert. Leider nicht, wenn Sie noch die alte Version 9 oder 10 haben, dann wird nur innerhalb von Version 9 und 10 upgedated. Nicht von da auf die neuere Version 11. Danach ist ein Neustart nötig:

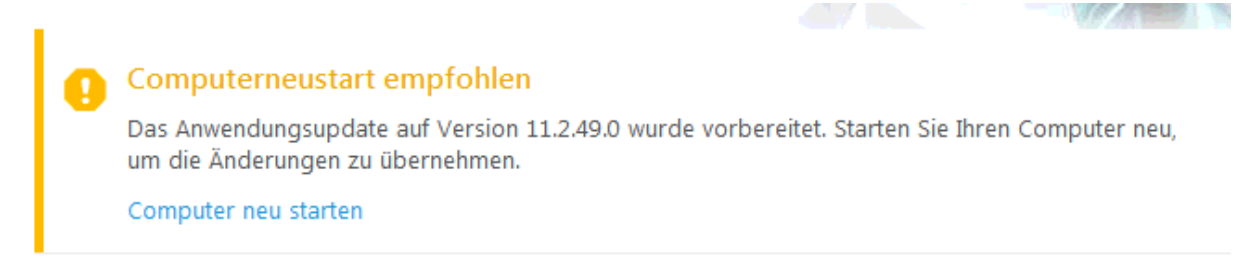

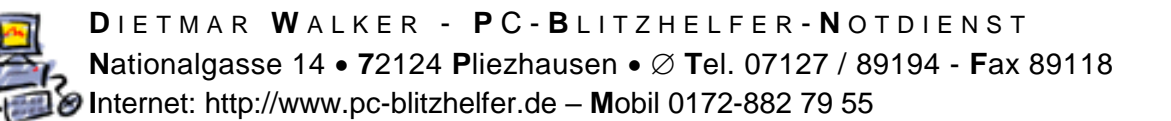

## Aktuell am 21.07.2018 ist diese Version 11.2.49.0

Update

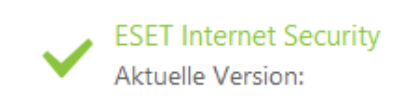

11.2.49.0

Prüfen können Sie die installierte Version, in dem Sie unten rechts bei der Uhrzeit auf das ESET-Symbol mit Rechtsklick klicken, und dann den Punkt [Über] auswählen, so

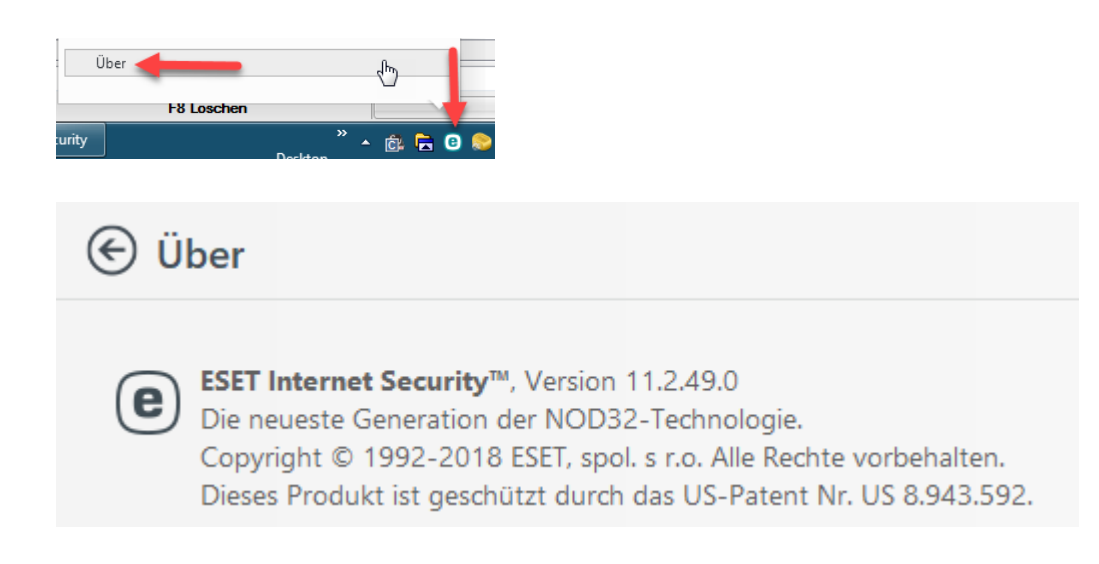

Falls hier an dieser Stelle nicht die o.a. Version 11.2.49.0 angezeigt wird, downloaden Sie bitte diesen Automatischen Updater, von [http://download.eset.com/special/live-installer/eset\\_smart\\_security\\_live\\_installer.exe](http://download.eset.com/special/live-installer/eset_smart_security_live_installer.exe) Der holt und installiert Ihnen dann von der Webseite die neueste Version. Die vorhandenen Lizenzdaten werden leider nicht übernommen.

Sie finden diese Lizenzdaten (den Aktivierungscode) auf der Rechnung oder bitte bei PC-Blitzhelfer nachfragen.

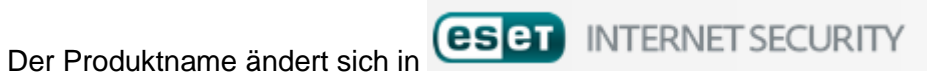

Starten sie den Installer durch Doppelklick

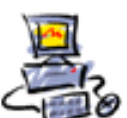

## DIETMAR WALKER - PC-BLITZHELFER-NOTDIENST Nationalgasse 14 . 72124 Pliezhausen . Ø Tel. 07127 / 89194 - Fax 89118 Internet: http://www.pc-blitzhelfer.de - Mobil 0172-882 79 55

**(eser) INTERNETSECURITY** 

 $- x$ 

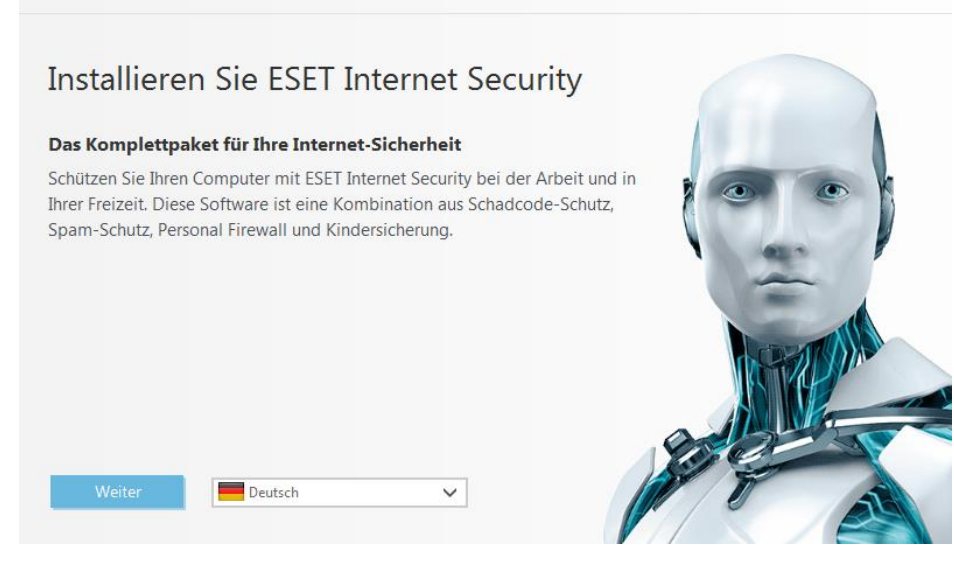

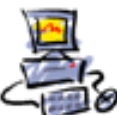

**D** I E T M A R **W** A L K E R - **P** C - **B** L I T Z H E L F E R - **N** O T D I E N S T **N**ationalgasse 14 **7**2124 **P**liezhausen **T**el. 07127 / 89194 - **F**ax 89118 **I**nternet: http://www.pc-blitzhelfer.de – **M**obil 0172-882 79 55

Nach dem Klick auf wirk weiter wird die aktuelle Version geprüft und danach selbständig heruntergeladen und installiert.

Wenn Sie doch schon die aktuellste Version benutzen, dann wird Ihnen das so angezeigt.

**(eser INTERNET SECURITY** 

## Neueste Version ist bereits installiert

Die aktuelle Version von ESET Internet Security ist bereits auf diesem Computer installiert.

Speichern Sie den Installer für später, dann können Sie z.B. monatlich prüfen ob es im Internet bereits eine neue downloadbare Version gibt.

Alternativ kann man die aktuellste Version auch ganz neu herunterladen:

Die 64 bit-Version: [https://download.eset.com/com/eset/apps/home/eis/windows/latest/eis\\_nt64\\_deu.exe](https://download.eset.com/com/eset/apps/home/eis/windows/latest/eis_nt64_deu.exe)

Die 32 bit-Version: [https://download.eset.com/com/eset/apps/home/eis/windows/latest/eis\\_nt32\\_deu.exe](https://download.eset.com/com/eset/apps/home/eis/windows/latest/eis_nt32_deu.exe)

Fertig

Stand: 21.07.2018